## Accessing Teams for the first time

- 1. Log into **MyCommNet** (<a href="http://my.commnet.edu/">http://my.commnet.edu/</a>) ← this is your portal to all student activity Announcements, grades, financial aid, transcripts, email, Blackboard, Office 365, etc. (Here are some <a href="tutorial videos">tutorial videos</a>)
- 2. Once logged into MyCommNet click on the mail icon in the upper right side of the MyCommNet window

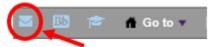

- 3. Use your official college email for all communication
- 4. Access all Office 365 apps by clicking on the "Waffle" icon

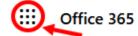

5. To access your class meeting in **Teams**, click on the "**Teams**" icon

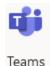

6. On the left side of the **Teams** window, click on "Calendar"

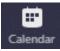

7. In the Teams Calendar, you will see the meetings or classes that you are invited to – when ready, click on "Join"

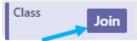

8. For a better experience, you can download the **Microsoft Teams app** – depending on your device, go to the Apple App Store, Google Play Store, or use this link: <a href="https://teams.microsoft.com/downloads">https://teams.microsoft.com/downloads</a>